# **BMW ISID and ISSS for ICOM Emulator** with OPS configuration manual

### 1. Unpack ISID or ISSS from archives.

#### 2. Install VMware Workstation version 8, run and select Virtual Network Editor.

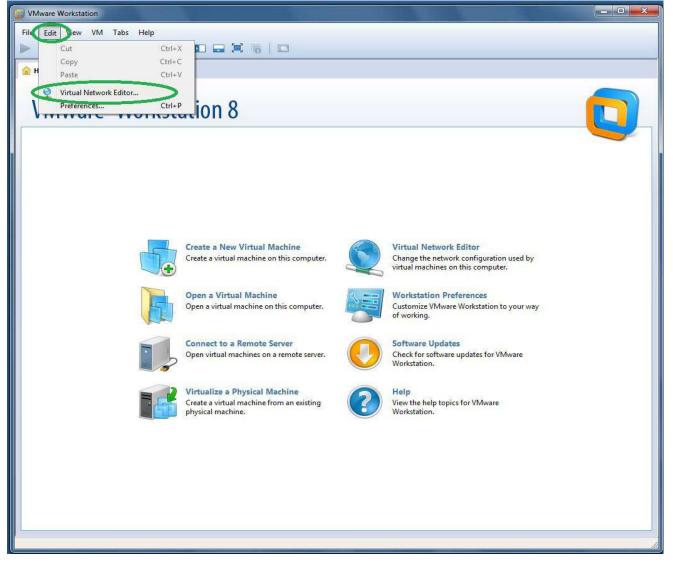

**3.** Configure network exactly as on picture. At green ellipse marked place for VMnet0 select network adapter which will be used for connection with ICOM, OPS or ENET cable.

| /Mware Workstation      |                                                                                                    |                          |                    | _ 0 |
|-------------------------|----------------------------------------------------------------------------------------------------|--------------------------|--------------------|-----|
| e Edit View VM Tabs Hel |                                                                                                    |                          |                    |     |
|                         | S (1   🗖 🚍 🚝   🗖                                                                                                    |                          |                    |     |
| Home ×                  |                                                                                                    |                          |                    |     |
|                         |                                                                                                    |                          |                    |     |
| VMware <sup>®</sup> Wor | kstation 8                                                                                                    |                          |                    |     |
| vivivaic vvoi           | Virtual Network Editor                                                                                                    |                          | 8                  |     |
|                         |                                                                                                    |                          |                    |     |
|                         | Name         Type         External Connection         Ho           VMnet0         Bridged         Realtek RTL8139/810x Famil         - | ost Connection DHCP<br>- | Subnet Address     |     |
|                         | VMnet1 Custom                                                                                                    |                          | 192.168.68.0       |     |
|                         | VMnet2 Custom                                                                                                    | -                        | 169.254.0.0        |     |
|                         |                                                                                                    |                          |                    |     |
|                         |                                                                                                    |                          |                    |     |
|                         |                                                                                                    |                          |                    |     |
|                         |                                                                                                    | Add Netwo                | ork Remove Network |     |
|                         | VMnet Information                                                                                                    | Add Netwo                | Kenove Network     | 9   |
| ~                       | <ul> <li>Bridged (connect VMs directly to the external network)</li> </ul>                                                             |                          |                    |     |
|                         | Bridged to: Realtek RTL8139/810x Family Fast Etherne                                                                                   | et NIC 👻                 | Automa c Settings  |     |
|                         | NAT (shared host's IP address with VMs)                                                                                                |                          | NAT Settings       | vay |
|                         | Host-only (connect VMs internally in a private network)                                                                                |                          |                    |     |
|                         | Connect a host virtual adapter to this network                                                                                         |                          |                    |     |
|                         | Host virtual adapter name: VMware Network Adapter VI                                                                                   | Mnet0                    |                    |     |
|                         | Use local DHCP service to distribute IP address to VMs                                                                                 |                          | DHCP Settings      |     |
|                         | Subnet IP: Subnet mask:                                                                                                    |                          |                    |     |
|                         | A A A AND THE PROPERTY AND A A A A A A A A A A A A A A A A A A                                                                         |                          |                    |     |
|                         | Restore Default OK                                                                                                    | Cancel                   | Apply Help         |     |
|                         |                                                                                                    |                          |                    |     |
|                         |                                                                                                    |                          |                    |     |
|                         |                                                                                                    |                          |                    |     |
|                         |                                                                                                    |                          |                    |     |
|                         |                                                                                                    |                          |                    |     |
|                         |                                                                                                    |                          |                    |     |
|                         |                                                                                                    |                          |                    |     |
|                         |                                                                                                    |                          |                    |     |

4. Open ISID or ISSS virtual machine. If you have Win x64 and host RAM more then 4Gb, then you can set ISID memory size from 1536Mb to 2048Mb. ISSS can process Exx with 2048Mb instead of 4096Mb, but will show you warnings. Don't use other values since this will cause failures.

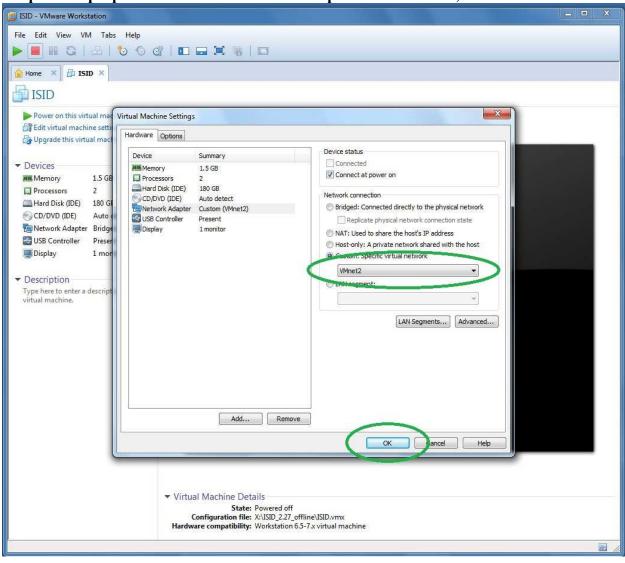

5. Open VM properties and check Network Adapter set to VMnet2, close and boot.

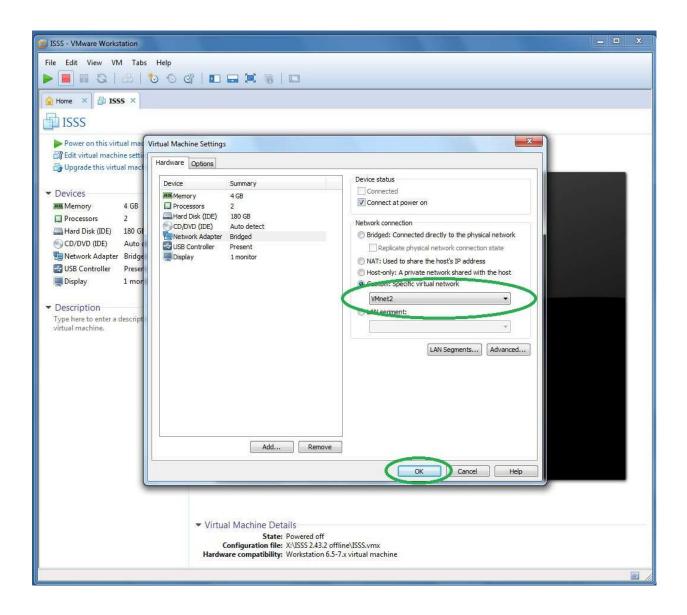

6. When asked, select "I moved it".

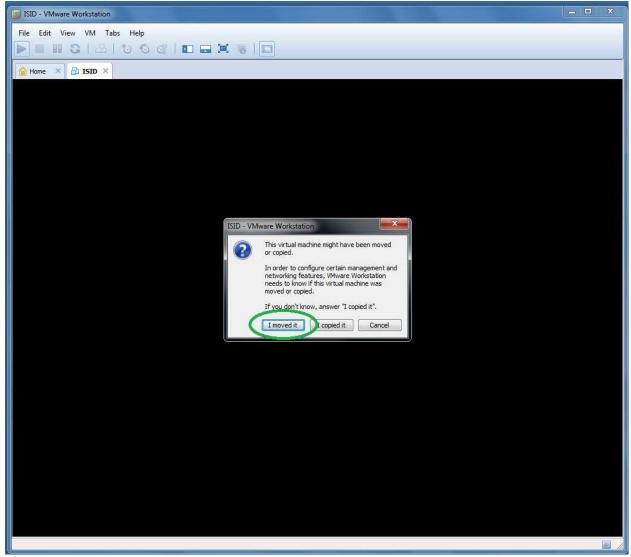

### 7. Wait until VM boots and ISTA icon gets active.

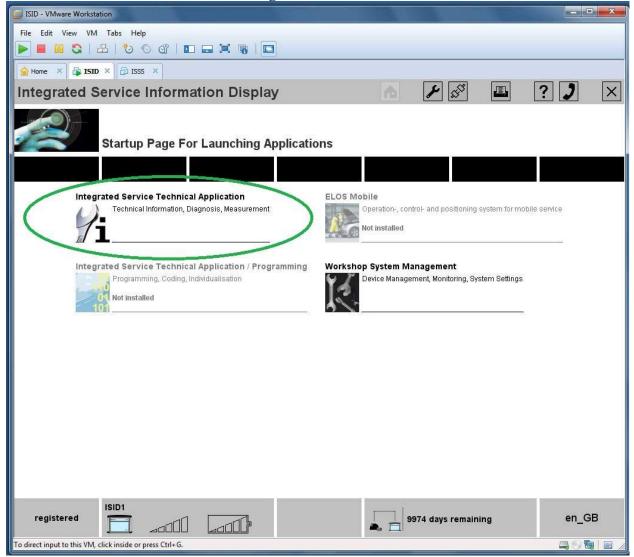

| SSS - VMware Workstation                                                                         |                                                                        |                |
|--------------------------------------------------------------------------------------------------|------------------------------------------------------------------------|----------------|
| File Edit View VM Tabs Help                                                                      |                                                                        |                |
| 🕨 🖷 🕄 ا 🕹 ا 🏷 🛇 🕼 ا 🖬 🖬 🖏 ا                                                                      |                                                                        |                |
| General Home ★ General ISID ★ General ISIS ★                                                     |                                                                        |                |
| Integrated Software Service Station                                                              |                                                                        | • ? <b>)</b> × |
| Startup Page For Launching Applications                                                          |                                                                        |                |
| Integrated Service Technical Application / Programming<br>Programming, Coding, Individualisation | <b>(shop System Management</b><br>Device Management, Monitoring, Syste | em Settings    |
|                                                                                                  |                                                                        |                |
|                                                                                                  |                                                                        |                |
|                                                                                                  |                                                                        |                |
| registered ISSS1                                                                                 | Not connected                                                          | en_GB          |
| To direct input to this VM, click inside or press Ctrl+G.                                        |                                                                        | a 🛛 😼 🛯 🖉      |

8. While not ISID nor ISSS has active input plug your USB flash disk used as protection dongle and copy K+D-CAN USB interface cable drivers on it.

9. Open ICOM Emulator in VMware, then go settings. Check first network adapter set to VMnet2 and "Connect at power on" has tick. Check second network adapter in Bridge

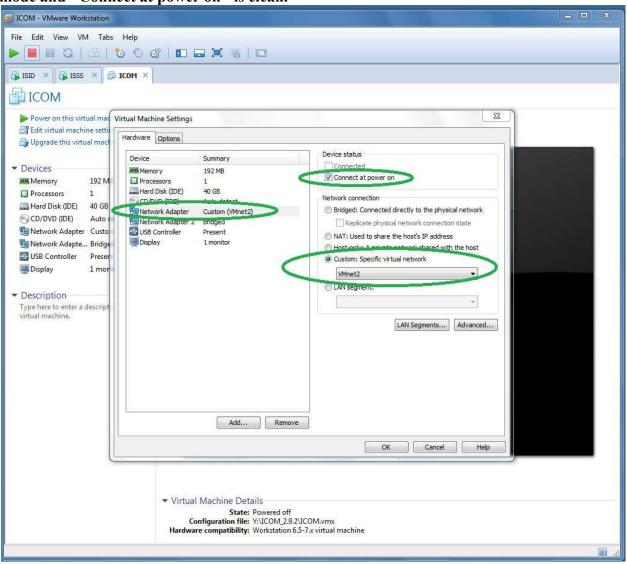

#### mode and "Connect at power on" is clean.

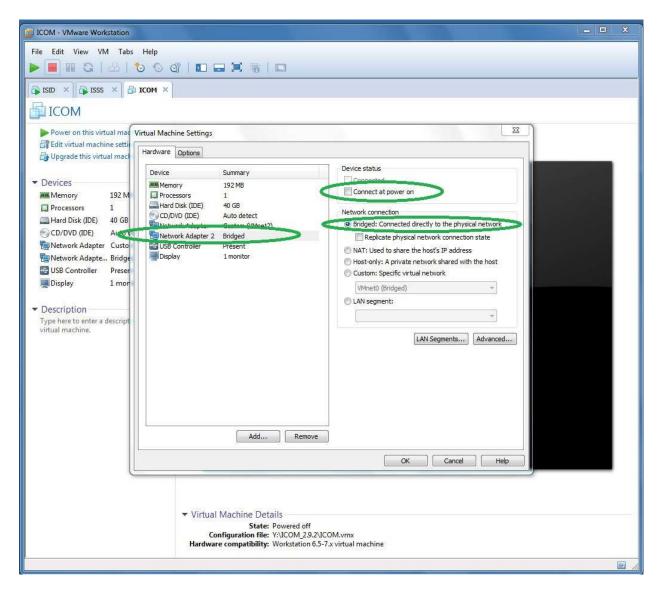

10. Boot ICOM Emulator VM, answer "I moved it" when asked. Check USB flash disk icon status on the right bottom VM window corner. If not active, then click right mouse

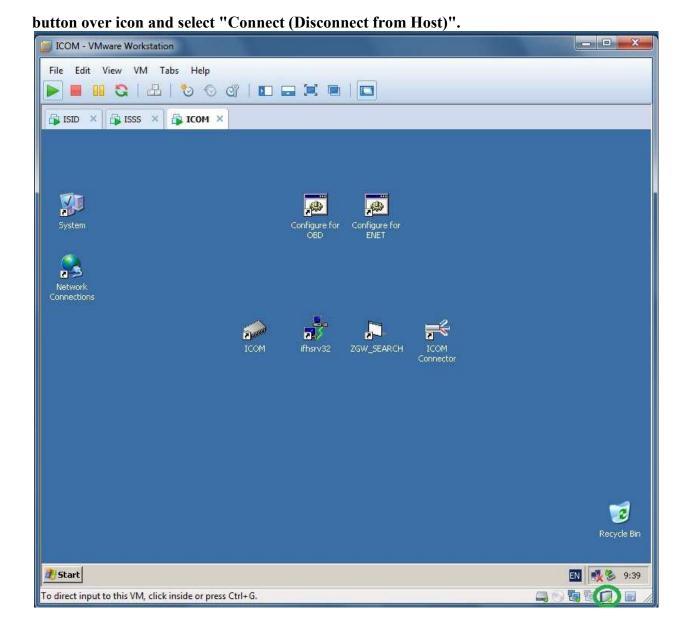

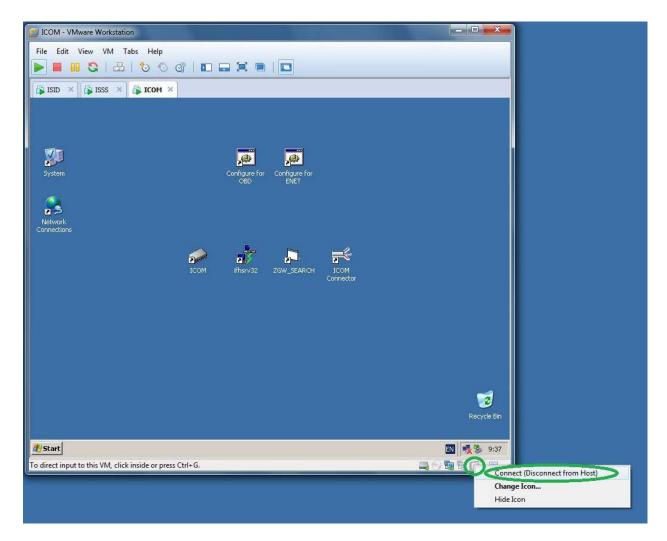

11. Connect OPS with PC network adapter and car.

### 12. Start "ICOM" from desktop.

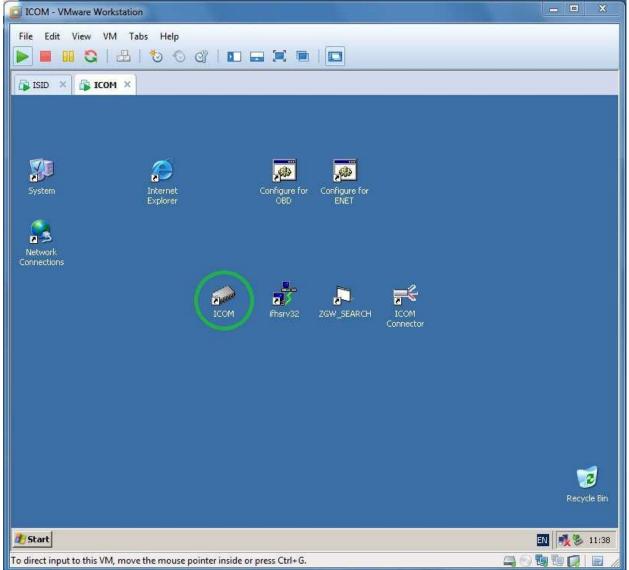

# 13. Click right mouse button over second connection icon on the right bottom corner and select "Connect".

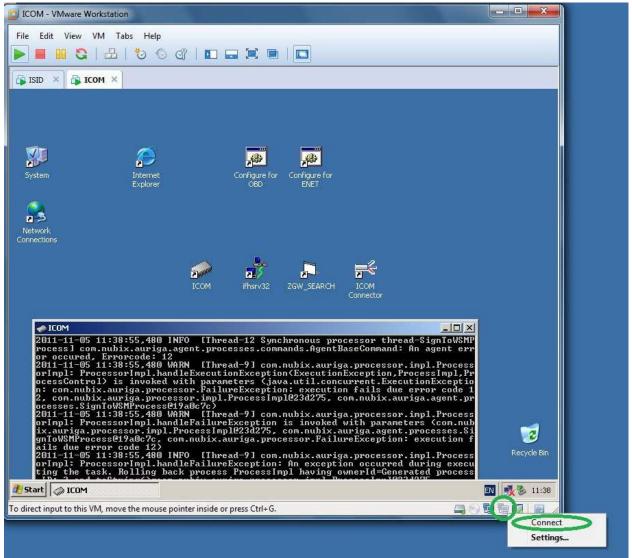

14. Open Internet Explorer and access web interface of your OPS using URL http://<OPS IP> (chinese OPS have 192.168.68.85 or 192.168.68.30).

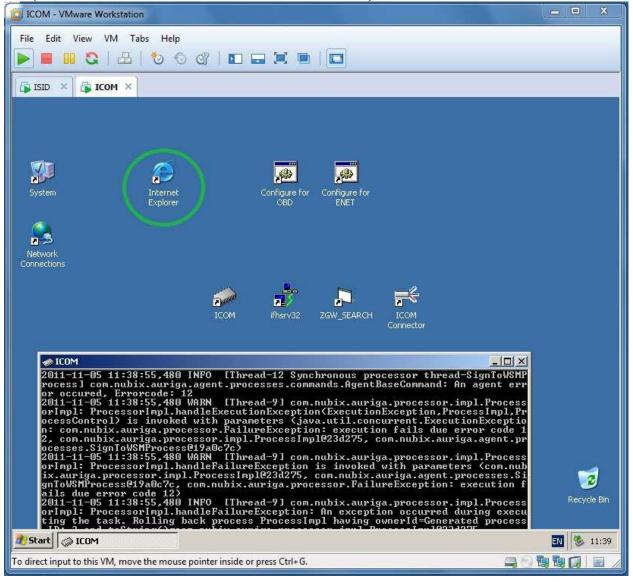

# 15. Click "VM Deactivate (Lock Device).".

| OPPS Web Server - Microsoft Internet Explorer                                                                                |             |
|----------------------------------------------------------------------------------------------------|-------------|
| atei Bearbeiten Ansicht Favoriten Extras ?                                                                                   |             |
| 🕽 Zurück 🔹 🕥 – 💌 😫 🏠 🔎 Suchen 👷 Favoriten  🖉                                                                                 | s- 😓 🗖 🕉    |
| resse 💰 http://192.168.68.85/vmdeactivate                                                                                    |             |
| Welcome to the OPPS Manager!                                                                                                 |             |
| General Operations<br>(M. Activata (Robaca Device).                                                                          |             |
| /M Activate (Holdoo Davice).<br>/M Deactivate (Lock Device).                                                                 |             |
|                                                                                                    |             |
| Status                                                                                                    |             |
| Component                                                                                                    | Status      |
| VM Connection Manager                                                                                                    | Not running |
| IFH Server                                                                                                    | Enabled     |
| <b>Tracing files</b><br>Router Trace . (Router Backtrace).<br>Most Trace . (Most Backtrace).<br>DLE Trace . (DLE Backtrace). |             |
|                                                                                                    |             |
|                                                                                                    |             |
|                                                                                                    |             |
|                                                                                                    |             |

16. Start ICOM Connector, select OPS connection type, enter OPS IP and press "Start" button.

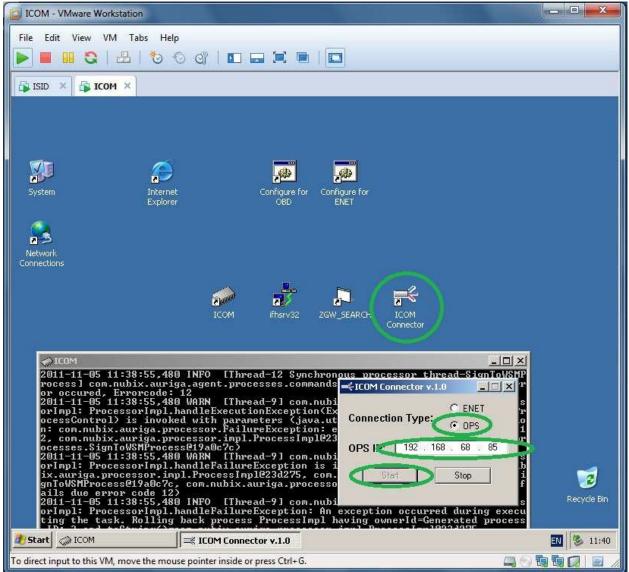

# 17. Start ISTA via one-double left mouse button click over ISTA-D or ISTA-P icon in WSM interface.

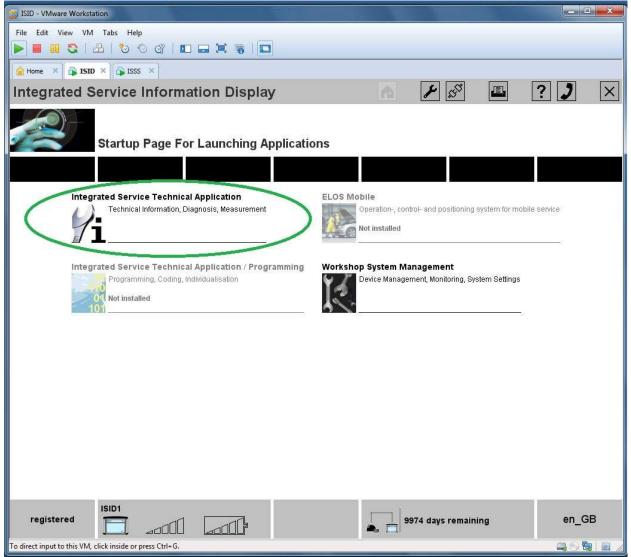

| File Edit View VM Tabs Help         Image: Image: |      |
|----------------------------------------------------------------------------------------------------|------|
| Home × B ISID × B ISSS ×                                                                                                    |      |
|                                                                                                    | ] 🗙  |
|                                                                                                    |      |
| Integrated Software Service Station 👘 🗜 🔳 ? 🕽                                                                                                    |      |
| Startup Page For Launching Applications  Integrated Service Technical Application / Programming Programming, Coding, Individualisation Programming, Coding, Individualisation Programming, Coding, Individualisation                                                                                                    |      |
|                                                                                                    | n_GB |

| ISID - VMware Workstation                                   |            |
|-------------------------------------------------------------|------------|
| File Edit View VM Tabs Help                                 |            |
| ▶ ■ 8 Q   B   V O Q   □ ⊒ X 6   □                           |            |
| Home X BISID X BISIS X                                      |            |
| Integrated Service A PP D Z P P Z P P P P Z P P P P P P P P | ? 🗔 🗙      |
| BMW Service MINI Se                                         | rvice      |
|                                                             | op System  |
| Identification Vehicle test Activities Service plan         | op ogotom  |
| Additional Period Car Additional Octation State             |            |
| News                                                        | Date 🔻     |
| ISTA version 2.27 - New contents for Mobile Service         | 15/07/2011 |
| ISTA version 2.27 - Contents and notes, diagnosis           | 14/07/2011 |
| ISTA version 2.27 - New contents for repair literature      | 12/07/2011 |
| ISTA version 2.26 - New contents for repair literature      | 11/07/2011 |
| ISTA version 2.25 - New contents for repair literature      | 18/05/2011 |
| ISTA version 2.26 - Diagnosis contents                      | 09/05/2011 |
|                                                             |            |
|                                                             |            |
|                                                             |            |
|                                                             |            |
|                                                             |            |
|                                                             |            |
|                                                             |            |
|                                                             |            |
|                                                             | Display    |
| To direct input to this VM, click inside or press Ctrl+G.   |            |

## **18.** For ISID select "Identification", for ISSS select "Create new session".

| SSS - VMware Workstation                                  |                                           | - • X                    |
|-----------------------------------------------------------|-------------------------------------------|--------------------------|
| File Edit View VM Tabs Help                               | 2.0                                       |                          |
| 🕨 📕 🕄   🗄   🏷 🛇 dữ   🖬 🖬 🗮 🐻   🗖                          |                                           |                          |
| Home × 🛱 ISID × 🛱 ISSS ×                                  |                                           |                          |
| Integrated Service<br>Technical Application / Programming | хр 🍙 🌽 📖 📋                                | ■ ?                      |
| Session: - Vehicle: -                                     | Terminal 15: -                            | - Terminal 30: -         |
| Session Programming Vehicle                               | Maintenance Data<br>management            |                          |
| Session Create new other session overview session arms    |                                           |                          |
| Session name Start time 🔻 F                               | Programming system Status Re              | maining programming time |
|                                                           |                                           |                          |
|                                                           |                                           |                          |
|                                                           |                                           |                          |
|                                                           |                                           |                          |
|                                                           |                                           |                          |
|                                                           |                                           |                          |
|                                                           |                                           |                          |
|                                                           |                                           |                          |
|                                                           |                                           |                          |
|                                                           |                                           |                          |
|                                                           |                                           |                          |
|                                                           |                                           |                          |
|                                                           |                                           |                          |
| 📕 🛄 Warning 🔍 A                                           | vailable 📃 Action necessary 🜘 Being prepa | red 🖲 Cannot be used     |
|                                                           |                                           | Continue                 |
| To direct input to this VM, click inside or press Ctrl+G. |                                           |                          |

| File Edit View VM Taba Help     Integrated Service     Integrated Service </th <th>ISID - VMware Workstation</th> <th></th> <th></th> <th></th> <th></th> <th></th> <th>_ 🗆 💌 🗙</th> | ISID - VMware Workstation                   |              |                |                                                                                                    |             |   | _ 🗆 💌 🗙 |
|----------------------------------------------------------------------------------------------------|---------------------------------------------|--------------|----------------|----------------------------------------------------------------------------------------------------|-------------|---|---------|
| Integrated Service<br>Technical Application<br>VIN: CAR:<br>Identification<br>Vehicle test<br>Vehicle test<br>Vehicle data<br>Operations list<br>VIN<br>Read out<br>vehicle data<br>• Connect vehicle interface.<br>• Switch on vehicle ignition.                                                                                                    |                                             |              | 3              |                                                                                                    |             |   |         |
| Identification       Vehicle test       Activities       Service plan         Vehicle       Operation       Information         Information       Read out vehicle data       Basic features         • Connect vehicle interface.       • Switch on vehicle ignition.                                                                                                    | Integrated Service<br>Technical Application |              | /              | and and a second second | <u>()</u> - | ? |         |
| Selection Information Operations list VIN Read out vehicle data assic features    Connect vehicle interface.  Switch on vehicle ignition.  OK                                                                                                    |                                             | 622763636264 | Service plan   |                                                                                                    |             |   |         |
| Operations list VIN vehicle data Pasic features  Connect vehicle interface.  Switch on vehicle ignition.  OK                                                                                                    |                                             |              |                |                                                                                                    |             |   |         |
| • Switch on vehicle ignition.                                                                                                    | Operations list VIN                         |              | Basic features |                                                                                                    |             |   |         |
| lo direct input to this VM, click inside or press Ctrl+G.                                                                                                    |                                             |              |                |                                                                                                    |             |   | ОК      |

## 19. Next for ISID click on "Read out vehicle data" then "Ok", for ISSS click "Continue".

| ISSS - VMware Workstation                                                                                                    |                       |             |                    |             |         | - • ×   |
|----------------------------------------------------------------------------------------------------|-----------------------|-------------|--------------------|-------------|---------|---------|
| File Edit View VM Tabs Help                                                                                                    |                       | ł-          |                    |             |         |         |
| ▶ ■ <b>II S</b>   &   & 6 dî   <b>I</b>                                                                                        |                       |             |                    |             |         |         |
| 🔒 Home 🗙 🛱 ISID 🗙 🛱 ISSS 🗙                                                                                                    |                       |             |                    |             |         |         |
| Integrated Service<br>Technical Application / Programming                                                                      |                       | XP          |                    |             | 2       | J X     |
| Session: -                                                                                                    | Vehicle: -            |             | Studios            | ninal 15: - | Termina | 1 30: - |
| Session Programming                                                                                                    | Vehicle               | Maintenance | Data<br>management | -           |         |         |
| Session<br>overview<br>Session                                                                                                 | Enter session<br>name |             |                    |             |         |         |
| Automatically sele     Automatically sele     Manually select Is     To direct input to this VM, click inside or press Ctrl+G. |                       |             |                    |             |         | ontinue |

20. After some time in ISID or ISSS "Connection manager" list should appear your ICOM. Select it and press "Set up connection" or "Connect".

| ISID - VMware Workstation                                 |                   |        |      |                     | ×                    |
|-----------------------------------------------------------|-------------------|--------|------|---------------------|----------------------|
| File Edit View VM Tabs Help                               |                   |        |      |                     |                      |
| 🕨 📕 🔀 🛛 🔁 🛛 🕙 🖓 🗍 🗖                                       |                   |        |      |                     |                      |
| Home × 🕞 ISID × 🕞 ISSS ×                                  |                   |        |      |                     |                      |
| Integrated Service                                        |                   | 1      | Ra 🖂 |                     | ? 😨 🗙                |
| Technical Application                                     | CAR:              |        |      |                     |                      |
|                                                           | CAN.              |        |      |                     |                      |
| Connection manager                                        |                   |        |      |                     | ■ ? ×                |
| Designation                                               | Colour            | Typo 🔺 | MIN  | Connection          | Status               |
| C ICOM1                                                   | ۲                 | ІСОМ   |      | LAN                 | Free                 |
|                                                           |                   |        |      |                     |                      |
|                                                           |                   |        |      |                     |                      |
|                                                           |                   |        |      | <i>k</i>            |                      |
|                                                           |                   |        |      |                     |                      |
|                                                           |                   |        |      |                     |                      |
|                                                           |                   |        |      | 1                   |                      |
|                                                           |                   |        |      |                     |                      |
|                                                           |                   |        |      |                     |                      |
|                                                           |                   |        |      |                     |                      |
|                                                           |                   |        |      |                     |                      |
|                                                           |                   |        |      |                     |                      |
|                                                           |                   |        |      |                     |                      |
|                                                           |                   |        |      |                     |                      |
|                                                           |                   |        |      |                     |                      |
|                                                           |                   |        |      |                     |                      |
| Connect vehicle interface. Switch on                      | vehicle ignition. |        |      | 1<br>2              | $\sim$               |
| Cancel                                                    |                   |        |      | Break<br>connection | Set up<br>connection |
| To direct input to this VM, click inside or press Ctrl+G. |                   |        |      |                     |                      |

| SSS - VMware Workstation                                  |           |                   |       |                |             | - • ×  |
|-----------------------------------------------------------|-----------|-------------------|-------|----------------|-------------|--------|
| File Edit View VM Tabs Help                               |           |                   |       |                |             |        |
|                                                           |           |                   |       |                |             |        |
| Home X JISID X JISIS X<br>Integrated Service              |           |                   | 8     | m (D+ )        |             |        |
| Technical Application / Programming                       |           | XP A              | 9     | <u>4.1</u> -   |             |        |
|                                                           | ehicle: - |                   | lern  | ninal 15: -    | Terminal    |        |
| Connection manager                                        | 1         |                   |       |                |             | ? ×    |
| Description 🔶                                             | Colour    | MAC addrace       | Tvne  | Vehicle ident. | number      | Status |
|                                                           |           | 00:01:a9:00:ee:e9 | ІСОМ  |                |             |        |
|                                                           |           |                   |       |                |             |        |
|                                                           |           |                   |       |                |             |        |
|                                                           |           |                   |       |                |             |        |
|                                                           |           |                   |       |                |             |        |
|                                                           |           |                   |       |                |             |        |
|                                                           |           |                   |       |                |             |        |
|                                                           |           | 1                 |       |                |             |        |
|                                                           |           |                   |       |                |             |        |
|                                                           |           |                   | 1     |                |             |        |
|                                                           |           |                   |       |                |             |        |
|                                                           |           | 1                 | -     |                |             |        |
|                                                           |           |                   |       |                |             |        |
|                                                           |           |                   | Ifree | Connected      | 🖲 cannot be | e used |
| Cancel Refresh                                            |           |                   |       |                | C           | onnect |
| To direct input to this VM, click inside or press Ctrl+G. |           |                   |       |                | 1           |        |

Note: To stop ICOM black window press Ctrl-C then "Y" and Enter. OPS should have latest firmware (636).